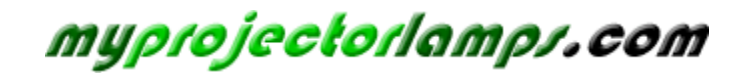

**The most trusted, dependable name in projector lamp sales.** 

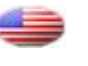

 *[http://www.myprojectorlamps.com](http://www.myprojectorlamps.com/)*

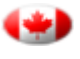

 *[http://www.myprojectorlamps.ca](http://www.myprojectorlamps.ca/)*

 *[http://www.myprojectorlamps.eu](http://www.myprojectorlamps.eu/)*

The following projector manual has not been modified or altered in any way.

# **Table of Contents**

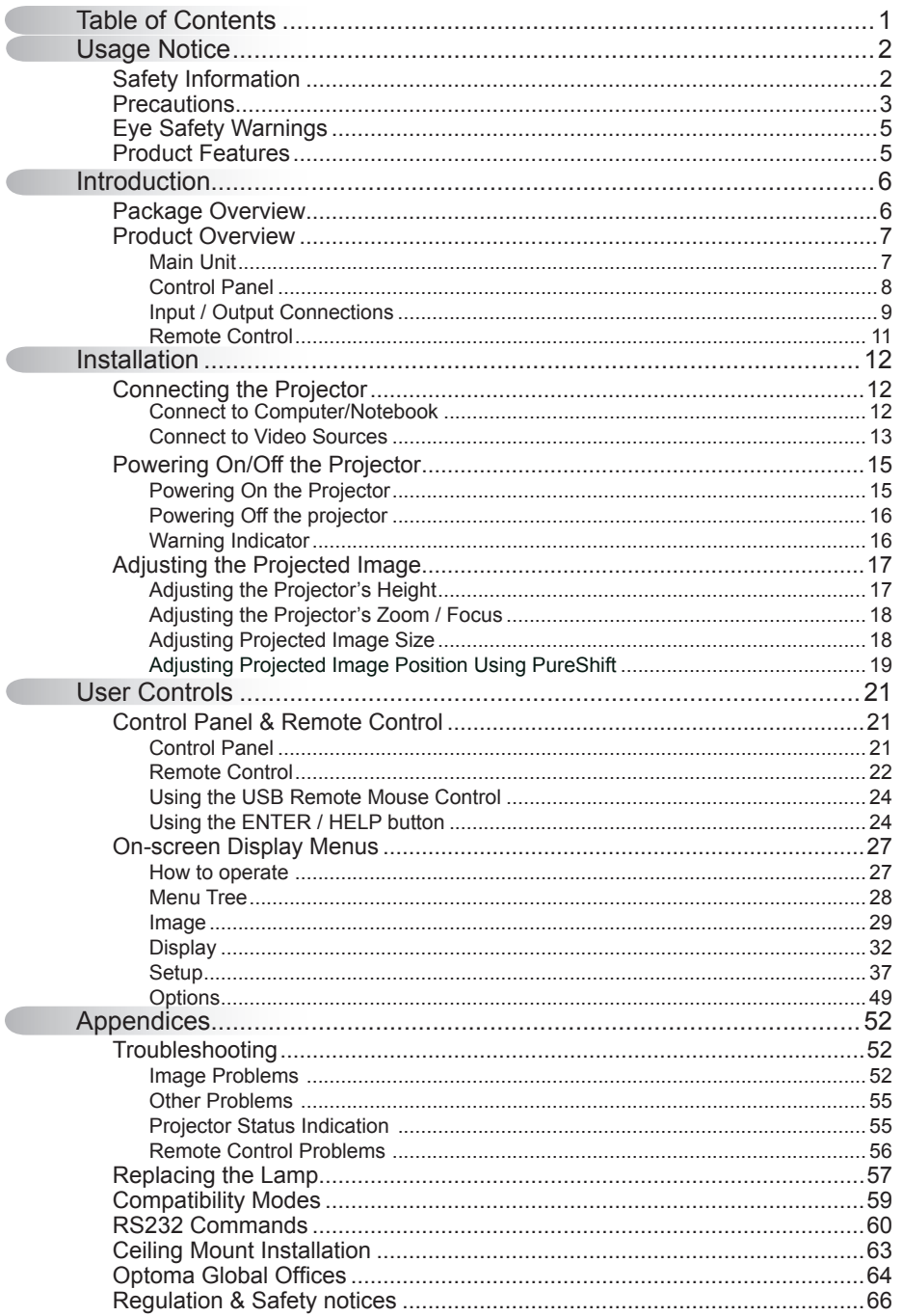

 $\mathbf{1}$ 

### **Safety Information**

![](_page_2_Picture_2.jpeg)

The lightning flash with arrow head within an equilateral triangle is intended to alert the user to the presence of uninsulated "dangerous voltage" within the product's enclosure that may be of sufficient magnitude to constitute a risk of electric shock to persons.

The exclamation point within an equilateral triangle is intended to alert the user to the presence of important operating and maintenance (servicing) instructions in the literature accompanying the appliance.

**WARNING:** TO REDUCE THE RISK OF FIRE OR ELECTRIC SHOCK, DO NOT EXPOSE THIS APPLIANCE TO RAIN OR MOISTURE. DANGEROUS HIGH VOLTAGES ARE PRESENT INSIDE THE ENCLOSURE. DO NOT OPEN THE CABINET. REFER SERVICING TO QUALIFIED PERSONNEL ONLY.

#### **Class B emissions limits**

This Class B digital apparatus meets all requirements of the Canadian Interference-Causing Equipment Regulations.

#### **Important Safety Instruction**

- . Do not block any ventilation openings. To ensure reliable operation of the projector and to protect from over heating, it is recommended to install the projector in a location that does not block ventilation. As an example, do not place the projector on a crowded coffee table, sofa, bed, etc. Do not put the projector in an enclosure such as a book case or a cabinet that restricts air flow.
- 2. Do not use the projector near water or moisture. To reduce the risk of fire and/or electric shock, do not expose the projector to rain or moisture.
- 3. Do not install near heat sources such as radiators, heaters, stoves or any other apparatus such as amplifiers that emits heat.
- 4. Clean only with dry cloth.

English<sub>2</sub>

- 5. Only use attachments/accessories specified by the manufacturer.
- 6. Do not use the unit if it has been physically damaged or abused. Physical damage/abuse would be (but not limited to):
	- $\Box$  Unit has been dropped.
	- $\Box$  Power supply cord or plug has been damaged.
	- $\Box$  Liquid has been spilled on to the projector.
	- $\Box$  Projector has been exposed to rain or moisture.
	- $\Box$  Something has fallen in the projector or something is loose inside. Do not attempt to service the unit yourself. Opening or removing covers may expose you to dangerous voltages or other hazards. Please call Optoma before you send the unit for repair.
- 7. Do not let objects or liquids enter the projector. They may touch dangerous voltage points and short out parts that could result in fire or electric shock.
- 8. See projector enclosure for safety related markings.
- 9. The unit should only be repaired by appropriate service personnel.

### **Precautions**

![](_page_3_Picture_2.jpeg)

- **▀■** Warning- Do not look into the projector's lens when the lamp is on. The bright light may hurt your eyes.
- ■■ Warning- To reduce the risk of fire or electric shock, do not expose this projector to rain or moisture.
- **▀■** Warning- Please do not open or disassemble the projector as this may cause electric shock.
- **▀■** Warning- When replacing the lamp, please allow the unit to cool down. Follow instructions as described on pages 57-58.
- **▀■** Warning- This projector will detect the life of the lamp itself. Please be sure to change the lamp when it shows warning messages.
- **▀■** Warning- Reset the "Lamp Reset" function from the on-screen display "Options | Lamp Settings" menu after replacing the lamp module (refer to page 51).
- **▀■** Warning- When switching the projector off, please ensure the cooling cycle has been completed before disconnecting power. Allow 90 seconds for the projector to cool down.
- **▀■** Warning- Do not use lens cap when projector is in operation.
- **▀■** Warning- When the lamp is approaching the end of its lifetime, the message "Replacement suggested" will show on the screen. Please contact your local reseller or service center to change the lamp as soon as possible.
- **▀■** Warning- To reduce the risk of injury to the eyes, do not look directly into the laser beam on the remote control and do not point the laser beam into anyone's eyes. This remote control is equipped with a Class II laser that emits radiation.

![](_page_3_Picture_13.jpeg)

 When the lamp reaches the end of its life, the projector will not turn back on until the lamp module has been replaced. To replace the lamp, follow the procedures listed under "Replacing the Lamp" section on pages 57-58.

![](_page_3_Picture_15.jpeg)

#### *Do:*

- $\div$  Turn off and unplug the power plug from the AC outlet before cleaning the product.
- $\div$  Use a soft dry cloth with mild detergent to clean the display housing.
- $\triangle$  Disconnect the power plug from AC outlet if the product is not being used for a long period of time.

#### *Do not:*

- $\triangleq$  Block the slots and openings on the unit provided for ventilation.
- Use abrasive cleaners, waxes or solvents to clean the unit.
- Use under the following conditions:
	- In extremely hot, cold or humid environments.
		- **Ensure that the ambient room temperature is within**  $5 - 35^{\circ}$ C.
		- Relative Humidity is  $5 35^{\circ}$ C, 80% (Max.), non-condensing.
	- In areas susceptible to excessive dust and dirt.
	- Near any appliance generating a strong magnetic field.
	- In direct sunlight.

### **Eye Safety Warnings**

![](_page_5_Picture_2.jpeg)

- **▀■** Avoid staring/facing directly into the projector beam at all times. Keep your back to the beam as much as possible.
- **▀■** When projector is used in a classroom, adequately supervise students when they are asked to point out something on the screen.
- **▀■** In order to minimize the lamp power, use room blinds to reduce ambient light levels.

### **Product Features**

- **▀■** XGA (1024x768) / WXGA (1280x800) Native resolution
- **▀■** Large Zoom range
- **▀■** Manual lens shift operation
- **▀■** Wireless LAN (for wireless model only)

![](_page_5_Picture_11.jpeg)

![](_page_6_Picture_0.jpeg)

### **Package Overview**

Unpack and inspect the box contents to ensure all parts listed below are in the box. If something *is missing, please contact your nearest customer service center.*

![](_page_6_Picture_3.jpeg)

Projector with lens cap

![](_page_6_Picture_5.jpeg)

![](_page_6_Picture_6.jpeg)

Power Cord 3.0m

VGA Cable 1.8m

![](_page_6_Picture_9.jpeg)

![](_page_6_Picture_10.jpeg)

![](_page_6_Picture_11.jpeg)

 Due to different applications in each country, some regions may have different accessories.

 $USR$  Cable 1.8m

RS232 Cable 1 8m

IR Remote Control

![](_page_6_Picture_16.jpeg)

![](_page_6_Picture_17.jpeg)

![](_page_6_Picture_18.jpeg)

2 × AAA Batteries

![](_page_6_Picture_20.jpeg)

### **Product Overview**

![](_page_7_Picture_2.jpeg)

- . Control Panel
- 2. Zoom Ring
- 3. Focus Ring
- 4. Zoom Lens
- 5. IR Receivers
- 6. Tilt-Adjustment Feet
- 7. Lens Shift Adjustment
- 8. Input / Output **Connections**
- 9. Power Socket

![](_page_7_Picture_12.jpeg)

### **Control Panel**

![](_page_8_Figure_2.jpeg)

- . Power/Standby and Power LED
- 2. Enter/Help
- 3. Re-Sync
- 4. Keystone Correction
- 5. Source
- 6. Menu
- 7. Four Directional Select Keys
- 8. Lamp Fail LED
- 9. Temp LED
- 0. IR Receiver

![](_page_9_Figure_1.jpeg)

### . USB Connector (Connect to PC for Remote Mouse function)

- 2. HDMI Connector
- 3. DVI-D Connector (PC Digital (HDCP))
- 4. VGA1-In/SCART Connector (PC Analog Signal/Component Video Input/HDTV/SCART)
- 5. VGA2-In Connector (PC Analog Signal/Component Video Input/HDTV)
- 6. VGA-Out Connector (Monitor Loop-through Output)
- 7. S-Video Input Connector
- 8. Composite Video Input Connector
- 9. RS-232 Connector (3-pin)
- 0. RJ45 Networking Connector
- . Power Socket
- 12. Kensington™ Lock Port
- 13. Audio Input 1 (3.5mm Mini Jack) (default for DVI-D)
- 4. Audio Input 2 (3.5mm Mini Jack) (default for VGA)
- 5. Audio Output Connector (3.5mm Mini Jack)
- 6. Audio Input 3 (L/R RCA) (default for S-video & Composite)
- 17. 12V Trigger Relay Connector

![](_page_10_Figure_1.jpeg)

The *items* below apply to models with the wireless *feature:*

- 18. Antenna
- 19. Status Indicator LED
- 20. Reset button

![](_page_10_Picture_6.jpeg)

### Remote Control

- 1 Indicator LED
- 2. Power On/Off
- 3. Laser Pointer
- 4. Page Up
- 5. Mouse Right Click
- 6. Four Directional Select Keys
- 7. Re-Sync
- 8. Page Down
- 9. Volume +/-
- 0. Zoom
- 11 HDMI
- 2. Video
- 3. VGA-2
- 4. VGA-
- 5. S-Video
- 6. DVI-D
- 17. AV mute
- 18. Menu
- 9. Keystone +/-
- 20. Source
- 21. Enter/Help
- 22. Mouse Left Click
- 23. PC/Mouse control
- 24. Numbered keypad (for password input)
- 25. Wireless Button (for wireless model only)

![](_page_11_Figure_27.jpeg)

11 English

### **Connecting the Projector**

### **Connect to Computer/Notebook**

![](_page_12_Picture_3.jpeg)

![](_page_12_Picture_4.jpeg)

![](_page_12_Picture_5.jpeg)

- Due to the difference in applications for each country, some regions may have different accessories.
- (\*) Optional accessory

### **Connect to Video/VGA1-IN/SCART/HDMI**

![](_page_13_Picture_2.jpeg)

![](_page_13_Picture_181.jpeg)

![](_page_13_Picture_4.jpeg)

- Due to the
- (\*) Optional

![](_page_13_Picture_7.jpeg)

### **Connect to Video/VGA1-IN/SCART/HDMI**

![](_page_14_Figure_2.jpeg)

![](_page_14_Picture_3.jpeg)

- Due to the difference in applications for each country, some regions may have different accessories.
- (\*) Optional accessory

![](_page_14_Picture_172.jpeg)

### **Powering On/Off the Projector**

Powering On the Projector

- 1. Remove the lens cap.  $\bullet$
- 2. Securely connect the power cord and signal cable. When connected, the Power LED will turn red.
- 3. Turn on the lamp by pressing "**U**" button either on the top of the projector or on the remote. The Power LED will now flash Blue. <sup>2</sup>

The startup screen will display in approximately 10 seconds. The first time you use the projector, you can select your preferred language from quick menu after the startup screen displays.

- 4. Turn on and connect the source that you want to display on the screen (computer, notebook, video player, etc). The projector will detect the source automatically. If not, push menu button and go to "OPTIONS". Make sure that the "Source Lock" has been set to "Off".
- $\cdot$  If you connect multiple sources at the same time, press the "SOURCE" button on the control panel or direct source keys on the remote control to switch between inputs.

![](_page_15_Figure_9.jpeg)

![](_page_15_Picture_10.jpeg)

 Turn on the projector first and then select the signal sources.

### Powering Off the Projector

1. Press the " $\bigcup$ " button to turn off the projector lamp. The following message will be displayed on the screen.

![](_page_16_Figure_3.jpeg)

Press the " $\bigcup$ " button again to confirm the shut down. If the button is not pressed, the message will disappear in 5 seconds.

2. The cooling fans continue to operate for about 10 seconds for cooling cycle. When the Power LED turns Red, the projector has entered standby mode.

If you wish to turn the projector back on, you must wait until the projector has completed the cooling cycle and has entered standby mode. Once in standby mode, simply press "(I)" button to restart the projector.

- 3. Disconnect the power cord from the electrical outlet and the projector.
- 4. Do not turn on the projector immediately following a power off procedure.

![](_page_16_Picture_9.jpeg)

 Contact the nearest service center if the projector displays these symptoms. See pages 64-65 for more information.

### Warning Indicator

- When the "LAMP" indicator lights red, the projector will automatically shut down. Please contact your nearest service center for assistance.
- When the "TEMP" indicator lights red, it indicates the projector has overheated. The projector will shut down automatically.

Under normal conditions, the projector can be switched on again after it has cooled down.

 When the "TEMP" indicator flashes red, it indicates the fan has failed.

![](_page_16_Picture_16.jpeg)

### **Adjusting the Projected Image**

Adjusting the Projector's Height

The projector is equipped with elevator feet for adjusting the *image* height.

- . Locate the adjustable foot you wish to modify on the underside of the projector.
- 2. Rotate the adjustable ring counter clockwise to raise the projector or clockwise to lower it. Repeat with the remaining feet as needed.

![](_page_17_Figure_6.jpeg)

![](_page_17_Picture_7.jpeg)

![](_page_18_Picture_0.jpeg)

### Adjusting the Projector's Zoom / Focus

The projector will focus at distances from 3.28 to 32.81 feet the image, rotate the focus ring until the image is clear. You may turn the zoom ring to zoom in or out. To focus  $(1.0 \text{ to } 10.0 \text{ meters}).$ 

![](_page_18_Picture_3.jpeg)

### Adjusting Projection Image Size

#### WXGA model

![](_page_18_Picture_872.jpeg)

#### XGA model

![](_page_18_Picture_873.jpeg)

![](_page_18_Picture_9.jpeg)

 $\div$  This table is for user's reference only.

![](_page_19_Picture_0.jpeg)

### Adjusting Projected Image Position Using PureShift

![](_page_19_Figure_2.jpeg)

The PureShift feature provides a lens shift function that can be used to adjust the position of the projected image either horizontally or vertically within the range detailed below. PureShift is a unique system that provides lens shift while maintaining a much higher ANSI contrast ratio than traditional lens shift systems.

![](_page_19_Picture_4.jpeg)

 The range of Vertical and Horizontal adjustment is limited as shown in the PureShift

#### **Adjusting the image position**

The image can be set up to a maximum of 30% of its width either left or right of center, providing a 60% adjustment range.

The vertical offset can be set between 105% - 130% of the screen height, providing 25% adjustment Range.

![](_page_19_Figure_9.jpeg)

![](_page_20_Figure_1.jpeg)

![](_page_20_Figure_2.jpeg)

30%W 30%W Left Side  $\overleftrightarrow{A}$  Right Side

![](_page_20_Picture_4.jpeg)

### Control Panel & Remote Control

There are two ways for you to control the functions: *Control Panel and Remote Control.*

### Control Panel

![](_page_21_Picture_4.jpeg)

### Using the Control Panel

![](_page_21_Picture_148.jpeg)

L.

 $\blacksquare$ 

Ē,

### Remote Control

![](_page_22_Picture_2.jpeg)

![](_page_22_Picture_3.jpeg)

![](_page_22_Picture_237.jpeg)

### Remote Control

![](_page_23_Picture_216.jpeg)

![](_page_23_Picture_217.jpeg)

![](_page_23_Picture_4.jpeg)

SOURCE RE-SYNCHRONIC

![](_page_23_Picture_5.jpeg)

### Using the USB Remote Mouse Control

The remote control can be used as remote mouse control by connecting the projector to the computer via USB cable.

![](_page_24_Figure_3.jpeg)

### Using the ENTER / HELP button

Press the " $\leftarrow$  / ?" button on the control panel or on the remote control to open the Help Menu.

![](_page_24_Picture_6.jpeg)

#### If no input source is detected and help button is pressed:

![](_page_25_Picture_33.jpeg)

 $\blacktriangleright$  If input source is detected and help button is pressed, the following pages will appear to help diagnose any problems.

![](_page_25_Picture_4.jpeg)

![](_page_26_Picture_1.jpeg)

English<sub>26</sub>

### **On-screen Display Menus**

The Projector has multilingual On-screen Display menus that allow you to make image adjustments and change a variety of settings. The projector will automatically detect the source.

### How to operate

- . To open the OSD menu, press "MENU" on the Remote Control or Projector Keypad.
- 2 When OSD is displayed, use  $\blacklozenge$  keys to select any item in the main menu. While making a selection on a particular page, press ▼ or "Enter" key to enter sub menu.
- 3. Use  $\triangle$   $\blacktriangleright$  keys to select the desired item and adjust the settings using  $\blacklozenge$  keys.
- 4. Select the next item to be adjusted in the sub menu and adjust as described above.
- 5. Press "Enter" to confirm, and the screen will return to the main menu.
- 6. To exit, press "MENU" again. The OSD menu will close and the projector will automatically save the new settings.

![](_page_27_Picture_10.jpeg)

![](_page_27_Picture_11.jpeg)

### Menu Tree

![](_page_28_Figure_2.jpeg)

![](_page_29_Figure_1.jpeg)

### Display Mode

There are many factory presets optimized for various types of images.

- Presentation: Good color and brightness from PC input.
- ▶ Bright: Maximum brightness from PC input.
- **Movie: For home theater**
- ▶ sRGB: Standardised accurate color.
- ▶ User1: User's settings.
- User2: The initial default settings of this mode is from Movie mode. Any further adjustments by the user in User2 will be saved in this mode for future use.

### **Brightness**

Adjust the brightness of the image.

- $\blacktriangleright$  Press the  $\blacktriangleleft$  to darken image.
- $\triangleright$  Press the  $\triangleright$  to lighten the image.

### **Contrast**

The contrast controls the degree of difference between the lightest and darkest parts of the picture.

- $\triangleright$  Press the  $\blacktriangleleft$  to decrease the contrast.
- $\triangleright$  Press the  $\triangleright$  to increase the contrast.

#### **Sharpness**

Adjust the sharpness of the image.

- $\triangleright$  Press the  $\blacktriangleleft$  to decrease the sharpness.
- $\blacktriangleright$  Press the  $\blacktriangleright$  to increase the sharpness.

![](_page_29_Picture_22.jpeg)

![](_page_30_Picture_1.jpeg)

![](_page_30_Picture_103.jpeg)

#### Color

Use these settings for advanced adjustment of the individual Red, Green, Blue, Cyan, Magenta and Yellow Colors.

#### Reset

Choose "Yes" to return the factory default settings for color adjustments.

![](_page_30_Picture_104.jpeg)

### Hue

Adjust the color balance of red and green.

- Press the  $\blacktriangleleft$  to increase the amount of green in the image.
- Press the  $\blacktriangleright$  to increase the amount of red in the image.

#### **Saturation**

Adjust a video image from black and white to fully saturated color.

- Press the  $\blacktriangleleft$  to decrease the amount of saturation in the image.
- $\triangleright$  Press the  $\triangleright$  to increase the amount of saturation in the image.

#### Gain

Use  $\blacktriangleleft$  or  $\blacktriangleright$  to adjust Red, Green, Blue, Cyan, Magenta and Yellow colors for brightness (Gain).

### *IMAGE | Advanced*

![](_page_31_Picture_2.jpeg)

#### Degamma

This allows you to choose a degamma table that has been fine-tuned to bring out the best image quality for the input.

- Film: for home theater.
- ▶ Video: for video or TV source.
- ▶ Graphics: for image source.
- ▶ PC: for PC or computer source.

#### BrilliantColor™

This adjustable item utilizes a new color-processing algorithm and system level enhancements to enable higher brightness while providing true, more vibrant colors in picture. The range is from "0" to "10". If you prefer a stronger enhanced image, adjust toward the maximum setting. For a smoother, more natural image, adjust toward the minimum setting.

#### Color Temp

If set to cold temperature, the image looks more blue. (cold image) If set to warm temperature, the image looks more red. (warm image)

#### Color Space

Select an appropriate color matrix type from AUTO, RGB or YUV.

**English** 

## *DISPLAY*

![](_page_32_Picture_2.jpeg)

![](_page_32_Picture_3.jpeg)

#### Format

Use this function to choose your desired aspect ratio.

- Auto: Automatically selects the appropriate display format.
- 4:3: This format is for 4×3 input sources.
- ▶ 16:9: This format is for 16×9 input sources.
- ▶ 16:10: This format is for 16×10 input sources.
- ▶ 16:9-I: This format is for 16×9 input sources, like HDTV and DVD enhanced for Wide screen TV. (576i/p)
- ▶ 16:9-II: This format is for 16×9 input sources, like HDTV and DVD enhanced for Wide screen TV. (480i/p)
- Letter Box: This format is for non-16×9, letterbox source and for users who use external 16×9 lens to display 2.35:1 aspect ratio using full resolution.
- $\triangleright$  Native: This format displays the original image without any scaling.

![](_page_32_Picture_14.jpeg)

 WXGA model: Two Display Types are supported 16:9 & 16:10.

 "16:9" and "LBX" are only functional with WXGA model. "16:9-I" and "16:9-II" are only functional with **XGA** model

At 16:9, available formats are Auto, 4:3, 16:9, LBX & Native.

At 16:10, available formats are Auto, 4:3, 16:10, Letter Box & Native.

(See page 36)

![](_page_32_Picture_19.jpeg)

Detail information about LBX mode :

1) Some Letter-Box DVDs are not enhanced for 16x9 TVs. In this situation, the image will not look right when displayed in 16:9 mode.

In this situation, please try to using the 4:3 mode to view the DVD.

If the content is not 4:3, there will be black bars around the image in 16:9 display. For this type of content, you can use LBX mode to fill the image on the 16:9 display.

2) If you use an external anamorphic lens, this LBX mode allows you to watch 2.35:1 content without black bars at the top and bottom of the screen. By doing so, lamp power & resolution are fully utilized.

![](_page_33_Figure_6.jpeg)

![](_page_33_Picture_7.jpeg)

#### WXGA model:

If this format is select, display type will auto become 16:10 (1280×800)

Display Type: 16×10 (Re-size to 1280 × 800 center)

![](_page_34_Picture_134.jpeg)

#### Display Type: 16×9 (1280 × 720)

![](_page_34_Picture_135.jpeg)

XGA model: (1024 × 768)

![](_page_34_Picture_136.jpeg)

![](_page_34_Picture_9.jpeg)

![](_page_35_Picture_72.jpeg)

### **Overscan**

Overscan the image to remove video encoding noise on the edge of video source.

### Zoom

- $\triangleright$  Press the  $\triangleleft$  to reduce the size of an image.
- $\triangleright$  Press the  $\triangleright$  to magnify an image on the projection screen.

#### V Image Shift

Shift the projected image position vertically.

#### V Keystone

Press the  $\blacktriangleleft$  or  $\blacktriangleright$  to adjust image distortion vertically. If the image looks trapezoidal, this option can help make the image rectangular.

![](_page_35_Picture_11.jpeg)

## *DISPLAY*

![](_page_36_Picture_2.jpeg)

![](_page_36_Picture_3.jpeg)

### Display Type

Choose the Display type as 16:10 (1280 x 800) or 16:9 (1280 x 720).

 "Display Type" is only functional with WXGA model.

![](_page_36_Picture_7.jpeg)

 When "Display Type" is set to 16:9 the default format will become "4:3, 16:9, LBX, Native, AUTO" replacing original format "4:3, 16:10, LBX, Native, AUTO".

(See page 32)

 $\triangleright$  16:10 screen

![](_page_36_Picture_253.jpeg)

#### $\triangleright$  16:9 screen

![](_page_36_Picture_254.jpeg)

![](_page_37_Picture_0.jpeg)

### *SETUP | Language*

![](_page_37_Picture_40.jpeg)

#### **Language**

Choose the multilingual OSD menu. Press  $\blacktriangleleft$  or  $\blacktriangleright$  into the sub menu and then use the  $\triangle$  or  $\nabla$  key to select your preferred language. Press "Enter" to finalize the selection.

![](_page_37_Picture_5.jpeg)

![](_page_38_Picture_1.jpeg)

![](_page_38_Picture_2.jpeg)

![](_page_38_Picture_3.jpeg)

 Rear-Desktop and Rear-Ceiling are to be used with a translucent screen.

#### **Projection**

![](_page_38_Picture_6.jpeg)

#### Front-Desktop

This is the default selection. The image is projected straight on the screen.

![](_page_38_Picture_9.jpeg)

#### Rear-Desktop

When selected, the image will appear reversed.

![](_page_38_Picture_12.jpeg)

#### Front-Ceiling

When selected, the image will turn upside down.

![](_page_38_Picture_15.jpeg)

#### Rear-Ceiling

When selected, the image will appear reversed in upside down position.

![](_page_38_Picture_18.jpeg)

![](_page_39_Figure_1.jpeg)

### Menu Location

Choose the menu location on the display screen.

#### Mute

- Choose the "On" to turn mute on.
- Choose the "Off" to turn mute off.

#### Volume

- Press the  $\blacktriangleleft$  to decrease the volume.
- Press the  $\blacktriangleright$  to increase the volume.

#### Audio Input

The default audio settings are on the back panel of the projector. Use this option to reassign any of the Audio Inputs (1, 2 or 3) to the current image source. Each Audio input can be assigned to more than one video source.

**English** 

- ▶ AUDIO1: VGA1, S-VIDEO
- AUDIO2: VGA2, HDMI
- AUDIO3: DVI, VIDEO

## *SETUP | Signal*

![](_page_40_Picture_2.jpeg)

 "Signal" is only supported in Analog VGA (RGB) signal.

![](_page_40_Picture_4.jpeg)

### Phase

Synchronize the signal timing of the display with the graphic card. If the image appears to be unstable or flickers, use this function to correct it.

#### Frequency

Change the display data frequency to match the frequency of your computer's graphic card. Use this function only if the image appears to flicker vertically.

### H. Position

- Press the  $\blacktriangleleft$  to move the image left.
- $\triangleright$  Press the to move the image right.

#### V. Position

- Press the  $\blacktriangleleft$  to move the image down.
- Press the  $\blacktriangleright$  to move the image up.

![](_page_40_Picture_15.jpeg)

## *SETUP | Advanced*

![](_page_41_Picture_2.jpeg)

#### Logo

Use this function to set the desired startup screen. If changes are made they will take effect the next time the projector is powered on.

- ▶ Optoma: The default startup screen.
- User: Uses the saved picture from the "Logo Capture" function.

#### Logo Capture

Press " $\leftarrow$ " to immediately capture an image of the picture currently displayed on screen.

#### Closed Captioning

- Off: select "off" to turn off the captioning feature.
- CC1: CC1 language: American English.
- CC2: CC2 language (depending on the TV channel of the user): Spanish, French, Portuguese, German, Danish.

![](_page_41_Picture_13.jpeg)

![](_page_42_Figure_1.jpeg)

### RS232

- ▶ RS232: Allow RS232 control of an individual projector.
- ▶ Network: Allow network LAN via web browser (Internet Explorer) to control projector.

### Projector ID

ID definition can be set up by menu (range 0~99), and allow user control an individual projector by RS232. Refer to page 61 for the complete list of RS232 commands.

![](_page_42_Picture_7.jpeg)

Choose "On" to turn on the wireless mode.

![](_page_42_Picture_9.jpeg)

 "Wireless" is only functional with wireless model.

![](_page_42_Picture_11.jpeg)

![](_page_43_Picture_0.jpeg)

### *SETUP | Network*

![](_page_43_Picture_89.jpeg)

### Network State

Displays network information.

### DHCP

- ▶ On: Assign an IP address to the projector from an external DHCP server automatically.
- **▶ Off: Assign an IP address manually.**

#### IP Address

Select an IP address.

#### Subnet Mask

Select subnet mask number.

#### **Gateway**

Select the default gateway of the network connected to the projector.

#### DNS

Select DNS number.

#### Apply

Press " $\Box$ " and then choose "Yes" to apply the selection.

![](_page_43_Picture_18.jpeg)

![](_page_44_Picture_1.jpeg)

- (\*) It is HIGHLY recommended to contact a network administrator before installing the projector on your network.
- (\*\*) There is no need to connect the computer to the router hub or switch if it is already configured to work on the network wirelessly.
- (\*\*\*) The ip address, subnet mask, gateway & dns values used are examples. The IP subnet will have to be within the range of your network.

### How to use web browser to control your projector

To control the projector via web browser, the projector must have an IP address and must be connected to local network.(\*)

- ▶ DHCP ON:
	- ) If you have an existing DHCP server on your network, connect the projector to your router, hub or a switch with a straight through cable via RJ45 connection.(\*\*)
	- 2) Bring up the MENU of the projector and go to SETUP | NETWORK to see the assigned IP address. Below is an example as to how the OSD will look.

![](_page_44_Picture_184.jpeg)

It is assumed that your computer is connected and already preconfigured to work on your network. Go to page 45 to see Accessing Projector with web browser.

- 3) Push "MENU" to close the OSD
- **DHCP OFF:** 
	- ) Connect the projector and your computer to a hub or a switch with a straight through cable via RJ45 connection.
	- 2) Push MENU button and go to SETUP | NETWORK to assign an IP address, Subnet Mask, Gateway and DNS in the dialogue box.

![](_page_44_Picture_185.jpeg)

3) Select Apply and press "Enter" button to apply the changes and push MENU to close the OSD.(\*\*\*)

![](_page_44_Picture_18.jpeg)

![](_page_45_Picture_0.jpeg)

### **Accessing Projector with web browser**

) Open your web browser and type in the IP address of the projector  $(in this case 10.0.50.100).$ 

![](_page_45_Picture_4.jpeg)

2) Click on "Control Panel" on the browser to access projector controls.

![](_page_45_Figure_6.jpeg)

![](_page_45_Picture_7.jpeg)

(\*) It is advised to write down the values currently set on your computer before making any changes.

### **If you have a problems accessing projector controls via the RJ45 connection.**

- 1) Follow steps  $1 \sim 3$  for DHCP OFF as shown on Page 44.(\*)
- 2) On your computer, click Start, click Control Panel, click Network and Internet Connections, click Network Connections, click the network connection you want to configure (this would be your network card), click Properties, click Internet Protocol and click on Properties.

![](_page_45_Picture_122.jpeg)

**English** 

3) Select Use the following IP address and type in as below:

![](_page_46_Picture_2.jpeg)

Click on Ok and click on Ok again. Close all open windows.

4) On your computer, click Start, click Control Panel, click Network and Internet Connections, click Internet Options, click Connections, click LAN Settings and make sure that all fields are unchecked.

![](_page_46_Picture_61.jpeg)

Click on OK and click on OK again. Close all open windows.

5) Open your Internet Explorer and type in the projector ip address as 10.0.50.100 and press enter key. You should now be able to access the projector web interface.

![](_page_46_Picture_8.jpeg)

![](_page_47_Picture_1.jpeg)

![](_page_47_Picture_2.jpeg)

#### **Security**

- ▶ On: Choose "On" to enable security verification when turning on the projector.
- Off: Choose "Off" to be able to switch on the projector without password verification.

### Security Timer

This function is used to select the number of hours the projector can be used (Month/Day/Hour). When you have reached the limit, you will be asked to enter the password again.

![](_page_47_Picture_69.jpeg)

![](_page_47_Picture_9.jpeg)

*SETUP | Security*

![](_page_48_Picture_1.jpeg)

![](_page_48_Picture_2.jpeg)

 Pass-code default value is "1234" (first time).

#### Enter Security Code ( 4 digits ) tentreet Security Code. Please Re-enter Code ( 2nd attempt  $\overline{\cdots}$ e  $\bullet$ **MENU**  $\overline{\phantom{a}}$  $\overline{\mathbf{2}}$  $\overline{\mathbf{3}}$  $\overline{4}$  $\overline{\mathbf{5}}$  $6<sub>1</sub>$ **VIDE**  $\bullet$ m  $\overline{7}$

### Change Password

- First time:
	- 1. Press " $\Box$ " to set the password.
	- 2. The password has to be 4 digits.
	- 3. Use number button on the remote to enter your new password and then press "<a>i> "<a>ive</a> key to confirm your password.
- Change Password:
	- 1. Press " $\Box$ " to input old password.
	- 2. Use number button to enter current password and then  $pres$  " $\Box$ " to confirm.
	- 3. Enter new password (4 digits in length) using the number buttons on the remote, then press "له" to confirm.
	- 4. Enter new password again and press " $\Box$ " to confirm.
- $\blacktriangleright$  If the incorrect password is entered 3 times, the projector will automatically shut down.
- If you have forgotten your password, please contact your local office for support.

![](_page_48_Picture_17.jpeg)

![](_page_49_Picture_118.jpeg)

![](_page_49_Picture_119.jpeg)

### Source Lock

- ▶ On: The projector will only search current input connection.
- Off: The projector will search for other signals if the current input signal is lost.

### High Altitude

When "On" is selected, the fans will spin faster. This feature is useful in high altitude areas where the air is thin.

#### Information Hide

- ▶ On: Choose "On" to hide the info messages.
- Off: Choose "Off" to show the info messages.

#### Keypad Lock

When the keypad lock function is "On", the control panel will be locked however, the projector can be operated by the remote control. By selecting "Off", you will be able to reuse the control panel.

#### Background Color

Use this feature to display a "Black", "Red", "Blue", "Green" or "White", screen when no signal is available.

#### Reset

Choose "Yes" to return the display parameters on all menus to the factory default settings.

![](_page_49_Picture_17.jpeg)

 To turn off the keypad lock, press and hold "Enter" key on top of the projector for 5 seconds.

![](_page_49_Figure_19.jpeg)

![](_page_50_Picture_1.jpeg)

ioe

### Direct Power On

Choose "On" to activate Direct Power mode. The projector will automatically power on when AC power is supplied, without pressing the "POWER/STANDBY" key on the projector control panel or "POWER" key on the remote control.

### Auto Power Off (min)

Sets the countdown timer interval. The countdown timer will start, when there is no signal being sent to the projector. The projector will automatically power off when the countdown has finished (in minutes).

### Sleep Timer (min)

Sets the countdown timer interval. The countdown timer will start, with or without a signal being sent to the projector. The projector will automatically power off when the countdown has finished (in minutes).

![](_page_50_Picture_8.jpeg)

 This disables VGA  $out$  and  $R$ ,  $145$ control when the projector is in standby mode  $(<1W)$ .

### Eco. Standby (<1W)

- On: Choose "On" to save power dissipation further < 1W.
- Off: Choose "Off" to return to normal standby mode and the VGA out port will be enabled.

## *OPTIONS | Lamp Settings*

![](_page_51_Picture_2.jpeg)

### Lamp Hours

Displays total lamp hours.

### Lamp Reminder

When turned on, a message will appear 30 hours before the end of suggested replacement lamp hour.

#### Brightness Mode

- ▶ STD: Choose "STD" to dim the projector lamp which will lower power consumption and extend the lamp life by up to 130%.
- ▶ Bright: Choose "Bright" to increase the brightness.

#### Lamp Reset

Reset the lamp hour counter after replacing the lamp.

![](_page_51_Picture_12.jpeg)

### **Troubleshooting**

*If you experience a problem with your projector, please refer to the following information. If a problem persists, please contact your local reseller or service center.*

### Image Problems

**7** No image appears on-screen

- **Ensure all the cables and power connections are correctly and** securely connected as described in the "Installation" section.
- **Ensure all the pins of connectors are not bent or broken.**
- Check if the projection lamp has been securely installed. Please refer to the "Replacing the lamp" section.
- Make sure you have removed the lens cap and the projector is switched on.
- ▶ Ensure that the "AV MUTE" feature is not turned on.

**Partial, scrolling or incorrectly displayed image** 

- ▶ Press "RE-SYNC" on the remote.
- If you are using a PC:

For Windows 95, 98, 2000, XP:

- 1. Open the "My Computer" icon, the "Control Panel" folder, and then double click on the "Display" icon.
- 2. Select the "Settings" tab.
- 3. Verify that your display resolution setting is lower than or equal to UXGA (1600 × 1200).
- 4. Click on the "Advanced Properties" button.

If the projector is still not projecting the whole image, you will also need to change the monitor display you are using. Refer to the following steps.

- 5. Verify the resolution setting is lower than or equal to UXGA  $(1600 \times 1200)$ .
- 6. Select the "Change" button under the "Monitor" tab.

![](_page_52_Picture_21.jpeg)

- 7. Click on "Show all devices". Next, select "Standard monitor types" under the SP box; choose the resolution mode you need under the "Models" box.
- 8. Verify that the resolution setting of the monitor display is lower than or equal to UXGA (1600  $\times$  1200).
- If you are using a Notebook:
	- 1. First, follow the steps above to adjust resolution of the computer.
	- 2. Press the appropriate keys listed below for your notebook manufacturer to send signal out from notebook to projector. Example: [Fn]+[F4]

![](_page_53_Picture_192.jpeg)

- If you experience difficulty changing resolutions or your monitor freezes, restart all equipment including the projector.
- **[?]** The screen of the Notebook or PowerBook computer is not displaying your presentation
	- If you are using a Notebook PC Some Notebook PCs may deactivate their own screens when a second display device is in use. Each has a different way to be reactivated. Refer to your computer's manual for detailed information.

### **7** Image is unstable or flickering

- ▶ Use "Phase" to correct it. See page 40 for more information.
- **Change the monitor color setting on your computer.**

**P** Image has vertical flickering bar

- Use "Frequency" to make an adjustment. See page 40 for more information.
- Check and reconfigure the display mode of your graphic card to make it compatible with the projector.

![](_page_53_Picture_16.jpeg)

### **7** Image is out of focus

- $\blacktriangleright$  Make sure the lens cap is removed.
- Adjust the Focus Ring on the projector lens.
- $\blacktriangleright$  Make sure the projection screen is between the required distance 3.28 to 32.81 feet (1.0 to 10.0 meters) from the projector. See page 18.

**7** The image is stretched when displaying 16:9 DVD title

- When you play anamorphic DVD or 16:9 DVD, the projector will show the best image when the projector display mode is set to 16:9 in the OSD.
- If you play the LBX format DVD title, please change the format as LBX in projector OSD
- If you play 4:3 format DVD titles, please change the format to 4:3 in the projector OSD.
- $\blacktriangleright$  If the image is still stretched, you will also need to adjust the aspect ratio by referring to the following:
- $\blacktriangleright$  Please setup the display format as 16:9 (wide) aspect ratio type on your DVD player.

### **1** Image is too small or too large

- Adjust the Zoom Ring on the top of the projector.
- Move the projector closer to or further from the screen.
- Press "MENU" button on the remote control or projector panel, go to "Display  $\rightarrow$  Format" and try the different settings.

### **17** Image has slanted sides

- $\blacktriangleright$  If possible, reposition the projector so that it is horizontally centered on the screen and below the bottom of the screen.
- Press "KEYSTONE +/-" button on the remote control or press " $\Box$  $/\sqrt{2}$  on the projector panel, until the sides are vertical.

### **7** Image is reversed

Select "SETUP  $\rightarrow$  Projection" from the OSD and adjust the projection direction.

![](_page_54_Picture_20.jpeg)

 Use of Keystone is not recommended.

![](_page_54_Picture_22.jpeg)

### Other Problems

The projector stops responding to all controls

- $\blacktriangleright$  If possible, turn off the projector, then unplug the power cord and wait at least 60 seconds before reconnecting power.
- ▶ Check that "Keypad Lock" is not activated by trying to control the projector with the remote control.

**7** Lamp burns out or makes a popping sound

 When the lamp reaches its end of life, it will burn out and may make a loud popping sound. If this happens, the projector will not turn on until the lamp module has been replaced. To replace the lamp, follow the procedures in the "Replacing the Lamp" section on pages 57-58.

### Projector Status Indication

![](_page_55_Picture_148.jpeg)

### **7** LED lighting message

![](_page_55_Picture_10.jpeg)

Steady light  $\Leftrightarrow \circledast$ No light  $\Leftrightarrow \bigcap$ 

\* ON/STANDBY LED be ON when OSD appears, be OFF when OSD disappears.

![](_page_55_Picture_13.jpeg)

### **?** On Screen Messages

**Temperature warning:** 

![](_page_56_Picture_3.jpeg)

Fan failed:

![](_page_56_Picture_5.jpeg)

**Lamp warming:** 

![](_page_56_Picture_115.jpeg)

 $\blacktriangleright$  Replacing the lamp:

![](_page_56_Picture_9.jpeg)

▶ Status Message:

![](_page_56_Picture_11.jpeg)

### Remote Control Problems

**7** If the remote control does not work

- $\triangleright$  Check the operating angle of the remote control is within  $\pm 15^{\circ}$ both horizontally and vertically of one of the IR receivers on the projector.
- Make sure there are not any obstructions between the remote control and the projector. Move to within  $7 \text{ m } (\pm 0^{\circ})$  of the projector.
- Make sure the batteries are inserted correctly.

![](_page_56_Picture_17.jpeg)

![](_page_56_Picture_18.jpeg)

### Replacing the lamp

The projector automatically detects the lamp life. When the lamp life is nearing the end of use, you will receive a warning message.

![](_page_57_Picture_3.jpeg)

When you see this message, please contact your local reseller or service center to change the lamp as soon as possible. Make sure the projector has been cooled down for at least 30 minutes before changing the lamp.

![](_page_57_Picture_5.jpeg)

 $\triangle$  Warning: If ceiling mounted, please use caution when opening the lamp access panel. It is recommended to wear safety glasses if changing the bulb when ceiling mounted. "Caution must be used to prevent any loose parts from falling out of projector."

Warning: Lamp compartment may be hot! Allow it to cool down before changing the lamp!

Warning: To reduce the risk of personal injury, do not drop the lamp module or touch the lamp bulb. The bulb may shatter and cause injury if it is dropped.

![](_page_57_Picture_9.jpeg)

![](_page_58_Picture_1.jpeg)

![](_page_58_Picture_2.jpeg)

- $\div$  The screws on the lamp cover and the lamp cannot be removed.
- The projector cannot be turned on if the lamp cover has not been placed back on the projector.
- $\Diamond$  Do not touch the glass area of the lamp. Hand oil can cause the lamp to shatter. Use a dry cloth to clean the lamp module if it was accidentally touched.

![](_page_58_Picture_6.jpeg)

#### $\circ$  Lamp Replacement Procedure:  $\circ$

- 1. Switch off the power to the projector by pressing the " $\mathbf{\dot{U}}$ " button.
- 2. Allow the projector to cool down for at least 30 minutes.
- 3. Disconnect the power cord.
- 4. Lift up and remove the cover. 1
- 5. Unscrew the three screws on the lamp module. 2
- 6. Lift up the lamp handle and remove the lamp module slowly and carefully. 3

To replace the lamp module, reverse the previous steps.

7. Turn on the projector and use "Lamp Reset" after the lamp module is replaced.

Lamp Reset: (i) Press "MENU"  $\rightarrow$  (ii) Select "OPTIONS"  $\rightarrow$  (iii) Select "Lamp Settings"  $\rightarrow$  (iv) Select "Lamp Reset"  $\rightarrow$  (v) Select "Yes".

![](_page_58_Picture_17.jpeg)

### Compatibility Modes

![](_page_59_Picture_283.jpeg)

### ▶ Computer Compatibility

### Video Compatibility

![](_page_59_Picture_284.jpeg)

![](_page_59_Picture_6.jpeg)

 For widescreen resolution (WXGA), the compatibility support is dependent on Notebook/PC models.

![](_page_59_Picture_8.jpeg)

![](_page_60_Picture_0.jpeg)

### **RS232 Commands**

### **RS232 Pin Assignments**

![](_page_60_Picture_3.jpeg)

![](_page_60_Picture_4.jpeg)

![](_page_60_Picture_132.jpeg)

![](_page_60_Picture_133.jpeg)

### **RS232 Protocol Function List**

### RS232 Commands

Flow Control : None UART16550 FIFO: Disable Projector Return (Pass): P Projector Return (Fail): F XX=00-99, projector's ID, XX=00 is for all projectors SEND to projector <br>
232 ASCII Code HEX Code Function Function Description Description Description Description Description (25.200<br>-XX00 0 7E 30 30 30 30 30 30 D Power OFF  $\frac{3.80898 \times 1.2432829 \times 1.2432890 \times 1.248896 \times 1.248896 \times 1.248896 \times 1.248896 \times 1.248896 \times 1.248896 \times 1.248896 \times 1.248896 \times 1.248896 \times 1.248896 \times 1.248896 \times 1.248896 \times 1.248896 \times 1.248896 \times 1.248896 \times 1.248896 \times 1.24889$  $-XX01$  1  $7E 30$  30 30 31 20 31 0D Resync AV Mute<br>  $-XX02$  0  $7E 30$  30 30 32 20 31 0D AV Mute On<br>  $-XX03$  0  $F 30$  30 30 33 20 31 0D Mute<br>  $-XX04$  0  $7E 30$  30 30 34 20 31 0D Freeze<br>  $-XX04$  1  $7E 30$  30 30 34 20 31 0D Freez ~XX04 0 7E 30 30 30 34 20 30 0D Unfreeze ~XX05 1 7E 30 30 30 35 20 31 0D Zoom Plus ~XX06 1 7E 30 30 30 36 20 31 0D Zoom Minus ~XX07 1 7E 30 30 30 37 20 31 0D Up (Pan under zoom) ~XX08 1 7E 30 30 30 38 20 31 0D Down (Pan under zoom)  $-XX091$   $7E3030303920310D$ <br> $-XX101$   $7E3030313020310D$ ~XX10 1 7E 30 30 31 30 20 31 0D Right (Pan under zoom)  $-XX121$  7E 30 30 31 32 20 31 0D Eignit (Pail under zoom)<br> $-XX1222$  7E 30 30 31 32 20 31 0D Direct Source Commands HDMI<br> $-XX1225$  7E 30 30 31 32 20 32 0D DVGA 1 ~XX12 2 7E 30 30 31 32 20 32 0D DVI-D ~XX12 5 7E 30 30 31 32 20 35 0D VGA 1 ~XX12 6 7E 30 30 31 32 20 36 0D VGA 2 ~XX12 7 7E 30 30 31 32 20 37 0D VGA 1 SCART ~XX12 8 7E 30 30 31 32 20 38 0D VGA 1 Component ~XX12 9 7E 30 30 31 32 20 39 0D S-Video ~XX12 10 7E 30 30 31 32 20 31 30 0D Video ~XX12 11 7E 30 30 31 32 20 31 31 0D Wireless \* For EX765W / EW766W only ~XX12 13 7E 30 30 31 32 20 31 33 0D VGA 2 Component ---------------------------------------------------------------------------------------------------- ---------------------------------- ~XX20 1 7E 30 30 32 30 20 31 0D Display Mode Presentation ~XX20 2 7E 30 30 32 30 20 32 0D Bright ~XX20 3 7E 30 30 32 30 20 33 0D Movie ~XX20 4 7E 30 30 32 30 20 34 0D sRGB ~XX20 5 7E 30 30 32 30 20 35 0D User1 ~XX20 6 7E 30 30 32 30 20 36 0D User2 ---------------------------------------------------------------------------------------------------- ---------------------------------- ~XX21 n 7E 30 30 32 31 20 a 0D Brightness n = 0 (a=30) ~ 100 (a=31 30 30) ~XX22 n 7E 30 30 32 32 20 a 0D Contrast n = 0 (a=30) ~ 100 (a=31 30 30) ~XX23 n 7E 30 30 32 33 20 a 0D Sharpness n = 0 (a=30) ~ 31 (a=33 31) ---------------------------------------------------------------------------------------------------- ~XX170 n 7E 30 30 31 37 30 20 a 0D Color Red Hue n = -50 (a=2D 35 30) ~ 50 (a=35 30) ~XX171 n 7E 30 30 31 37 31 20 a 0D Red Saturation n = 0 (a=30) ~ 100 (a=31 30 30) ~XX27 n 7E 30 30 32 37 20 a 0D Red Gain n = 0 (a=30) ~ 100 (a=31 30 30) ~XX172 n 7E 30 30 31 37 32 20 a 0D Green Hue n = -50 (a=2D 35 30) ~ 50 (a=35 30) ~XX173 n 7E 30 30 31 37 33 20 a 0D Green Saturation n = 0 (a=30) ~ 100 (a=31 30 30) ~XX28 n 7E 30 30 32 38 20 a 0D Green Gain n = 0 (a=30) ~ 100 (a=31 30 30) ~XX174 n 7E 30 30 31 37 34 20 a 0D Blue Hue n = -50 (a=2D 35 30) ~ 50 (a=35 30) ~XX175 n 7E 30 30 31 37 35 20 a 0D Blue Saturation n = 0 (a=30) ~ 100 (a=31 30 30) ~XX29 n 7E 30 30 32 39 20 a 0D Blue Gain n = 0 (a=30) ~ 100 (a=31 30 30) ~XX176 n 7E 30 30 31 37 36 20 a 0D Cyan Hue n = -50 (a=2D 35 30) ~ 50 (a=35 30) ~XX177 n 7E 30 30 31 37 37 20 a 0D Cyan Saturation n = 0 (a=30) ~ 100 (a=31 30 30) ~XX30 n 7E 30 30 33 30 20 a 0D Cyan Gain n = 0 (a=30) ~ 100 (a=31 30 30) ~XX178 n 7E 30 30 31 37 38 20 a 0D Yellow Hue n = -50 (a=2D 35 30) ~ 50 (a=35 30) ~XX179 n 7E 30 30 31 37 39 20 a 0D Yellow Saturation n = 0 (a=30) ~ 100 (a=31 30 30) ~XX31 n 7E 30 30 33 31 20 a 0D Yellow Gain n = 0 (a=30) ~ 100 (a=31 30 30) ~XX180 n 7E 30 30 31 38 30 20 a 0D Magenta Hue n = -50 (a=2D 35 30) ~ 50 (a=35 30) ~XX181 n 7E 30 30 31 38 31 20 a 0D Magenta Saturation n = 0 (a=30) ~ 100 (a=31 30 30) ~XX32 n 7E 30 30 33 32 20 a 0D Magenta Gain n = 0 (a=30) ~ 100 (a=31 30 30) ~XX33 1 7E 30 30 33 33 20 31 0D Reset ---------------------------------------------------------------------------------------------------- ---------------------------------- ~XX34 n 7E 30 30 33 34 20 a 0D BrilliantColorTM n = 0 (a=30) ~ 10 (a=31 30) ~XX35 1 7E 30 30 33 35 20 31 0D Degamma Film ~XX35 2 7E 30 30 33 35 20 32 0D Video ~XX35 3 7E 30 30 33 35 20 33 0D Graphics ~XX35 4 7E 30 30 33 35 20 34 0D PC ---------------------------------------------------------------------------------------------------- ---------------------------------- ~XX36 1 7E 30 30 33 36 20 31 0D Color Temp. Warm ~XX36 2 7E 30 30 33 36 20 32 0D Medium ~XX36 3 7E 30 30 33 36 20 33 0D Cold ~XX37 1 7E 30 30 33 37 20 31 0D Color Space Auto ~XX37 2 7E 30 30 33 37 20 32 0D RGB ~XX37 3 7E 30 30 33 37 20 33 0D YUV ~XX44 n 7E 30 30 34 34 20 a 0D Saturation n = 0 (a=30) ~ 100 (a=31 30 30) ~XX45 n 7E 30 30 34 35 20 a 0D Tint n = 0 (a=30) ~ 100 (a=31 30 30) ---------------------------------------------------------------------------------------------------- ~XX60 1 7E 30 30 36 30 20 31 0D Format 4:3 ~XX60 2 7E 30 30 36 30 20 32 0D 16:9-l ~XX60 3 7E 30 30 36 30 20 33 0D 16:9-ll/ 16 :10 (WXGA) ~XX60 5 7E 30 30 36 30 20 35 0D LBX (WXGA projector only) ~XX60 6 7E 30 30 36 30 20 36 0D Native ~XX60 7 7E 30 30 36 30 20 37 0D Auto ---------------------------------------------------------------------------------------------------- ~XX61 n 7E 30 30 36 31 20 a 0D Overscan n = 0 (a=30) ~ 3 (a=33) ~XX62 n 7E 30 30 36 32 20 a 0D Zoom n = -7 (a=2D 37) ~ 25 (a=32 35) ~XX64 n 7E 30 30 36 34 20 a 0D V Image Shift n = 0 (a=30) ~ 100 (a=31 30 30) ~XX66 n 7E 30 30 36 36 20 a 0D V Keystone n = -40 (a=2D 34 30) ~ 40 (a=34 30) ---------------------------------------------------------------------------------------------------- ~XX70 1 7E 30 30 37 30 20 31 0D Language English ~XX70 2 7E 30 30 37 30 20 32 0D German ~XX70 3 7E 30 30 37 30 20 33 0D French ~XX70 4 7E 30 30 37 30 20 34 0D Italian ~XX70 5 7E 30 30 37 30 20 35 0D Spanish ~XX70 6 7E 30 30 37 30 20 36 0D Portuguese ~XX70 7 7E 30 30 37 30 20 37 0D Polish ~XX70 8 7E 30 30 37 30 20 38 0D Dutch ~XX70 9 7E 30 30 37 30 20 39 0D Swedish ~XX70 10 7E 30 30 37 30 20 31 30 0D Norwegian/Danish ~XX70 11 7E 30 30 37 30 20 31 31 0D Finnish ~XX70 12 7E 30 30 37 30 20 31 32 0D Greek ~XX70 13 7E 30 30 37 30 20 31 33 0D Traditional Chinese ~XX70 14 7E 30 30 37 30 20 31 34 0D Simplified Chinese ~XX70 15 7E 30 30 37 30 20 31 35 0D Japanese ~XX70 16 7E 30 30 37 30 20 31 36 0D Korean ~XX70 17 7E 30 30 37 30 20 31 37 0D Russian ~XX70 18 7E 30 30 37 30 20 31 38 0D Hungarian ~XX70 19 7E 30 30 37 30 20 31 39 0D Czechoslovak ~XX70 20 7E 30 30 37 30 20 32 30 0D Arabic ~XX70 21 7E 30 30 37 30 20 32 31 0D Thai ---------------------------------------------------------------------------------------------------- ~XX71 1 7E 30 30 37 31 20 31 0D Projection Front-Desktop ~XX71 2 7E 30 30 37 31 20 32 0D Rear-Desktop ~XX71 3 7E 30 30 37 31 20 33 0D Front-Ceiling ~XX71 4 7E 30 30 37 31 20 34 0D Rear-Ceiling ----------------------------------------------------------------------------------------------------

Baud Rate : 9600 Data Bits: 8 Parity: None Stop Bits: 1

. There is a <CR> after all ASCII commands.

2. 0D is the HEX code for <CR> in ASCII code.

**English** 

![](_page_62_Picture_88.jpeg)

![](_page_62_Picture_2.jpeg)

### Ceiling Mount Installation

- . To prevent damage to your projector, please use the Optoma ceiling mount.
- 2. If you wish to use a third party ceiling mount kit, please ensure the screws used to attach a mount to the projector meet the following specifications:
	- ▶ Screw type: M4
	- Screw length: 8mm

![](_page_63_Figure_6.jpeg)

![](_page_63_Picture_7.jpeg)

 Please note that damage resulting from incorrect installation will invalidate the warranty.

![](_page_63_Picture_9.jpeg)

Warning:

- . If you buy a ceiling mount from another company, please be sure to use the correct screw size. Screw size will vary depending on the thickness of the mounting plate.
- 2. Be sure to keep at least 10 cm gap between the ceiling and the bottom of the projector.
- 3. Avoid installing the projector near a heat source.

![](_page_63_Picture_14.jpeg)

### **Optoma Global Offices**

*For service or support please contact your local office.*

### **USA**

715 Sycamore Drive Tel : 408-383-3700<br>Milpitas. CA 95035. USA Fax: 408-383-3702 Milpitas, CA 95035, USA www.optomausa.com Service : services@optoma.com

### **Canada**

5630 Kennedy Road, Mississauga, Tel : 905-361-2582 ON, L4Z 2A9, Canada Fax: 905-361-2581 www.optoma.ca Service : canadacsragent@optoma.com

### **Europe**

42 Caxton Way, The Watford Business Park Watford, Hertfordshire,<br>WD18 8QZ, UK Tel: +44 (0) 1923 691 800 www.optoma.eu Fax: +44 (0) 1923 691 888 Service Tel : +44 (0)1923 691865 Service : service@tsc-europe.com

### **France**<br>**Bâtiment** F

Tel : +33 1 41 46 12 20<br>Eax: +33 1 41 46 94 35 81-83 avenue Edouard Vaillant 92100 Boulogne Billancourt, France Service : savoptoma@optoma.fr

### **Spain**

C/ José Hierro,36 Of. 1C Tel : +34 91 499 06 06 28529 Rivas VaciaMadrid, Fax: +34 91 670 08 32 Spain

### **Deutschland**<br>Werftstrasse 25

Tel : +49 (0) 211 506 6670 D40549 Düsseldorf, Fax: +49 (0) 211 506 66799 Germany Service : info@optoma.de

## **Scandinavia**<br>Grev Wedels Plass 2

Tel: +47 32 26 89 90 3015 Drammen Fax: +47 32 83 78 98 Norway Norway Service : info@optoma.no

### **Latin America**

715 Sycamore Drive Tel: 408-383-3700 Milpitas, CA 95035, USA Fax: 408-383-3702 www.optoma.com.br www.optoma.com.mx

English 64

### **Korea**

WOOMI TECH.CO.,LTD. 4F,Minu Bldg.33-14, Kangnam-Ku, Tel : +82+2+34430004 seoul,135-815, KOREA

### **Japan**

東京都足立区綾瀬3-25-18 株式会社オーエスエム E-mail : info@osscreen.com サポートセンター:0120-46-5040 www.os-worldwide.com

### **Taiwan**

5F., No. 108, Minchiuan Rd. Tel : +886-2-2218-2360 Shindian City, Fax: +886-2-2218-2313<br>Taipei Taiwan 231, R.O.C. Service : services@optc Service : services@optoma.com.tw www.optoma.com.tw asia.optoma.com

### **Hong Kong**

Unit A, 27/F Dragon Centre, 79 Wing Hong Street, Tel : +852-2396-8968 Cheung Sha Wan, Fax: +852-2370-1222 Kowloon, Hong Kong www.optoma.com.hk

### **China**

5F, No. 1205, Kaixuan Rd., Tel : +86-21-62947376<br>Changning District Fax: +86-21-62947375 Changning District Shanghai, 200052, China www.optoma.com.cn

**English** 

![](_page_66_Picture_0.jpeg)

### **Regulation & Safety notices**

*This appendix lists the general notices of your projector.*

### *FCC notice*

This device has been tested and found to comply with the limits for a Class B digital device pursuant to Part 15 of the FCC rules. These limits are designed to provide reasonable protection against harmful interference in a residential installation. This device generates, uses and can radiate radio frequency energy and, if not installed and used in accordance with the instructions, may cause harmful interference to radio communications.

However, there is no guarantee that interference will not occur in a particular installation. If this device does cause harmful interference to radio or television reception, which can be determined by turning the device off and on, the user is encouraged to try to correct the interference by one or more of the following measures:

- Reorient or relocate the receiving antenna.
- Increase the separation between the device and receiver.
- Connect the device into an outlet on a circuit different from that to which the receiver is connected.
- Consult the dealer or an experienced radio/television technician for help.

### *Notice: Shielded cables*

All connections to other computing devices must be made using shielded cables to maintain compliance with FCC regulations.

### *Caution*

Changes or modifications not expressly approved by the manufacturer could void the user's authority, which is granted by the Federal Communications Commission, to operate this projector.

### *Operation conditions*

This device complies with Part 15 of the FCC Rules. Operation is subject to the following two conditions:

- . This device may not cause harmful interference and
- 2. This device must accept any interference received, including interference that may cause undesired operation.

### *Notice: Canadian users*

This Class B digital apparatus complies with Canadian ICES-003.

### *Remarque à l'intention des utilisateurs canadiens*

Cet appareil numerique de la classe B est conforme a la norme NMB-003 du Canada.

### *Declaration of Conformity for EU countries*

- EMC Directive 2004/08/EC (including amendments)
- Low Voltage Directive 2006/95/EC
- R & TTE Directive 1999/5/EC (if product has RF function)

### **Disposal instructions**

![](_page_67_Picture_14.jpeg)

Do not throw this electronic device into the **trash when discarding. To minimize pollution**  and ensure utmost protection of the global environment, please recycle it.

**English**